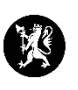

## **Veiledning nr. 4 Distribusjonslister**

## **Finn distribusjonslister i CIM**

- 1. Når du logger inn i CIM får du opp en meny til venstre i bildet. Menyen kan være ulik fra kommune til kommune, ettersom den kan redigeres av kommunens CIMadministrator.
- 2. Pek på fanen Administrasjon i venstremenyen. Velg Admin Distribusjonslister. Du får da opp liste over forskjellige distribusjonslister som kommunen har. Klikk på den listen og du får opp e-post adresser og telefonnumre.

## **Eksportere distribusjonsliste til Office-program**

- 3. Velg ønsket distribusjonsliste som skal eksporteres.
- 4. Trykk på  $\frac{2}{3}$  -

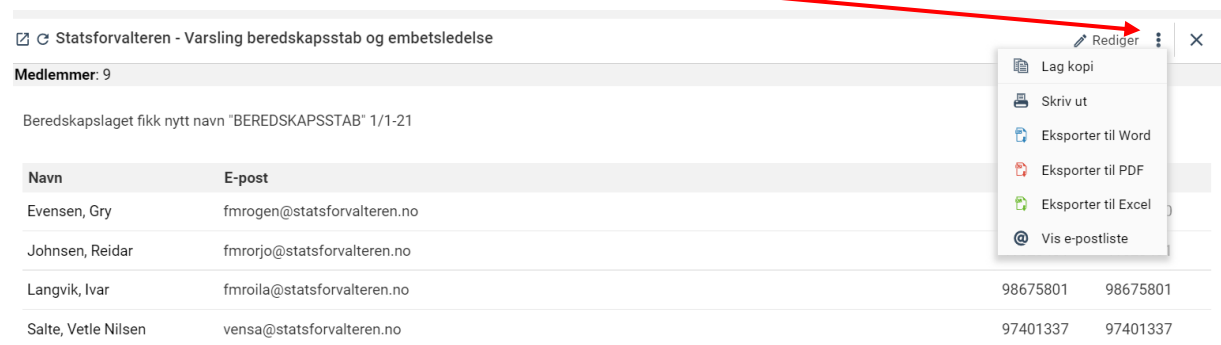

5. Velg deretter hvordan du ønsker å eksportere distribusjonslisten. Du kan velge mellom Word, PDF eller Excel.

## **Vise e-postadresser i en distribusjonsliste**

6. Du kan også velge å vise alle epostadressene. Ved å klikke på «@ Vis e-postliste» så åpnes de opp i en egen vindusboks.

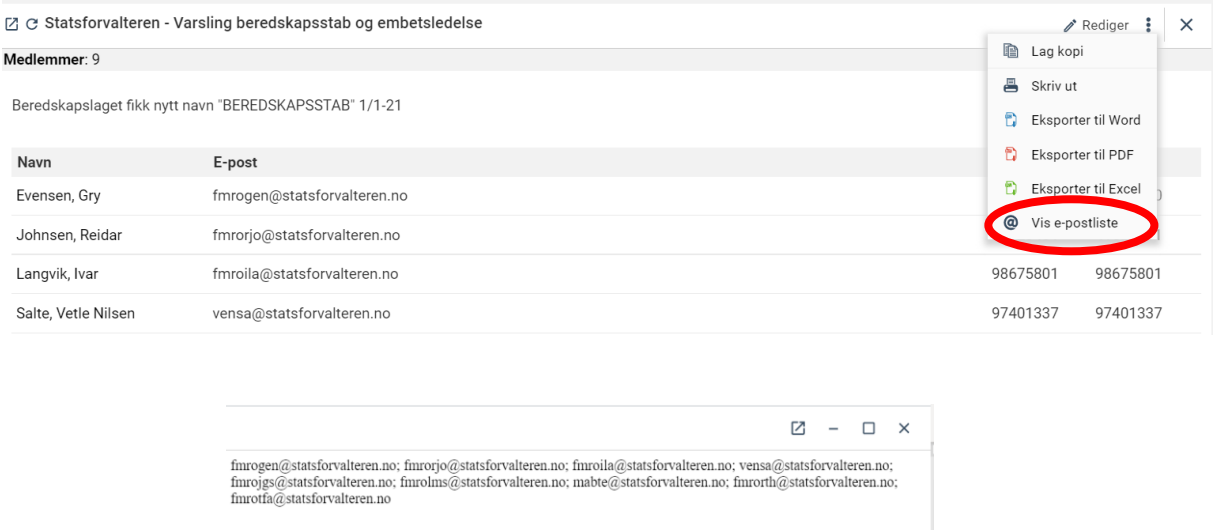

7. Bruk høyreklikk på mus til å merke og kopiere alle adressen. Du kan også bruke hurtigtaster: Du kan merke alle ved å trykke Ctrl+A, deretter kopiere ved å trykke Ctrl+C, åpne e-post klienten din og lime alle inn i adressefeltet, trykk Ctrl+V.